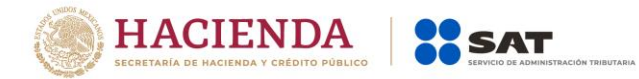

## **Modificación al Anexo 1-A de la Primera Resolución de Modificaciones a la Resolución Miscelánea Fiscal para 2020.**

**"Trámites Fiscales"**

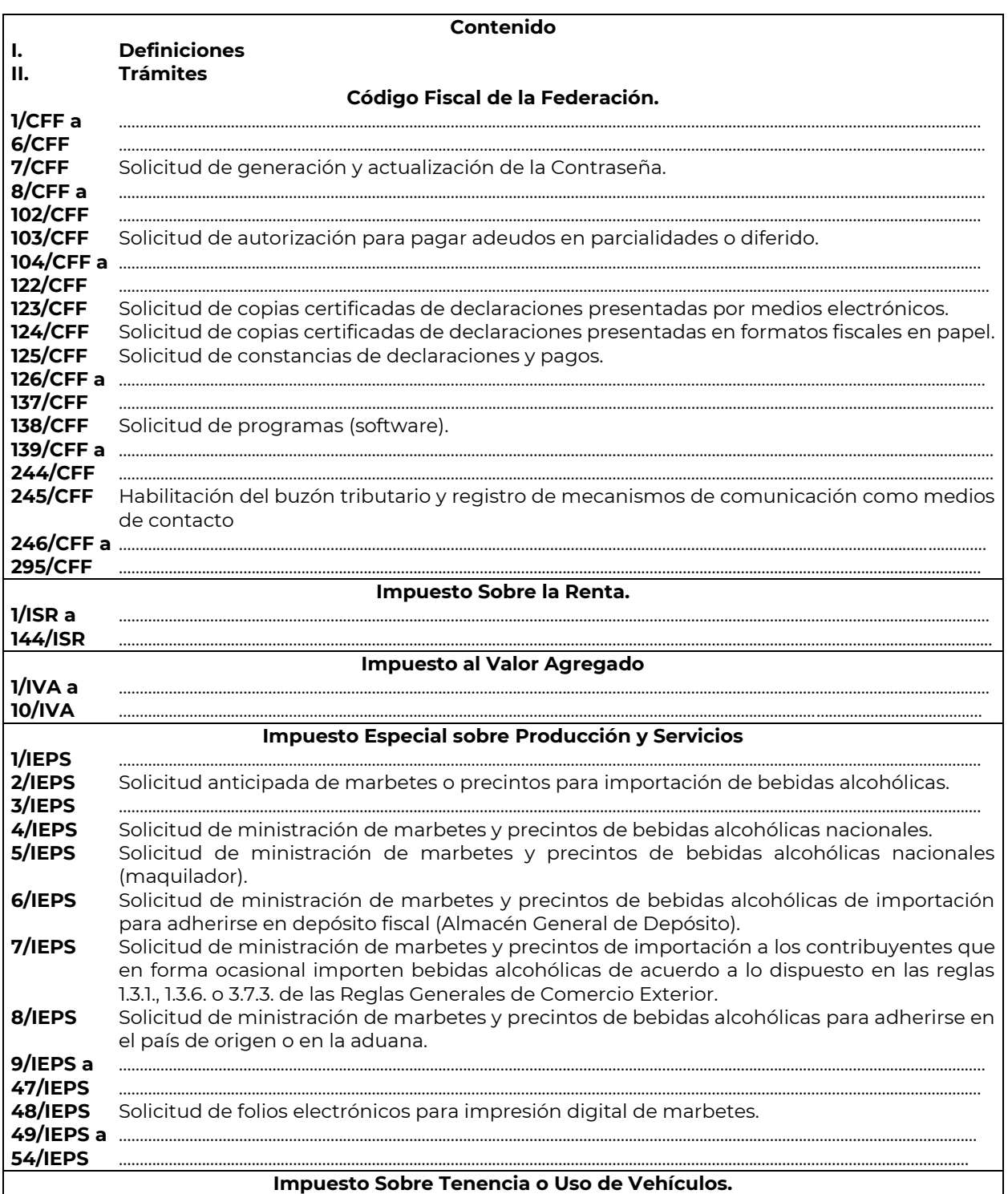

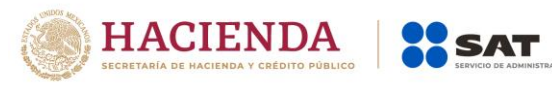

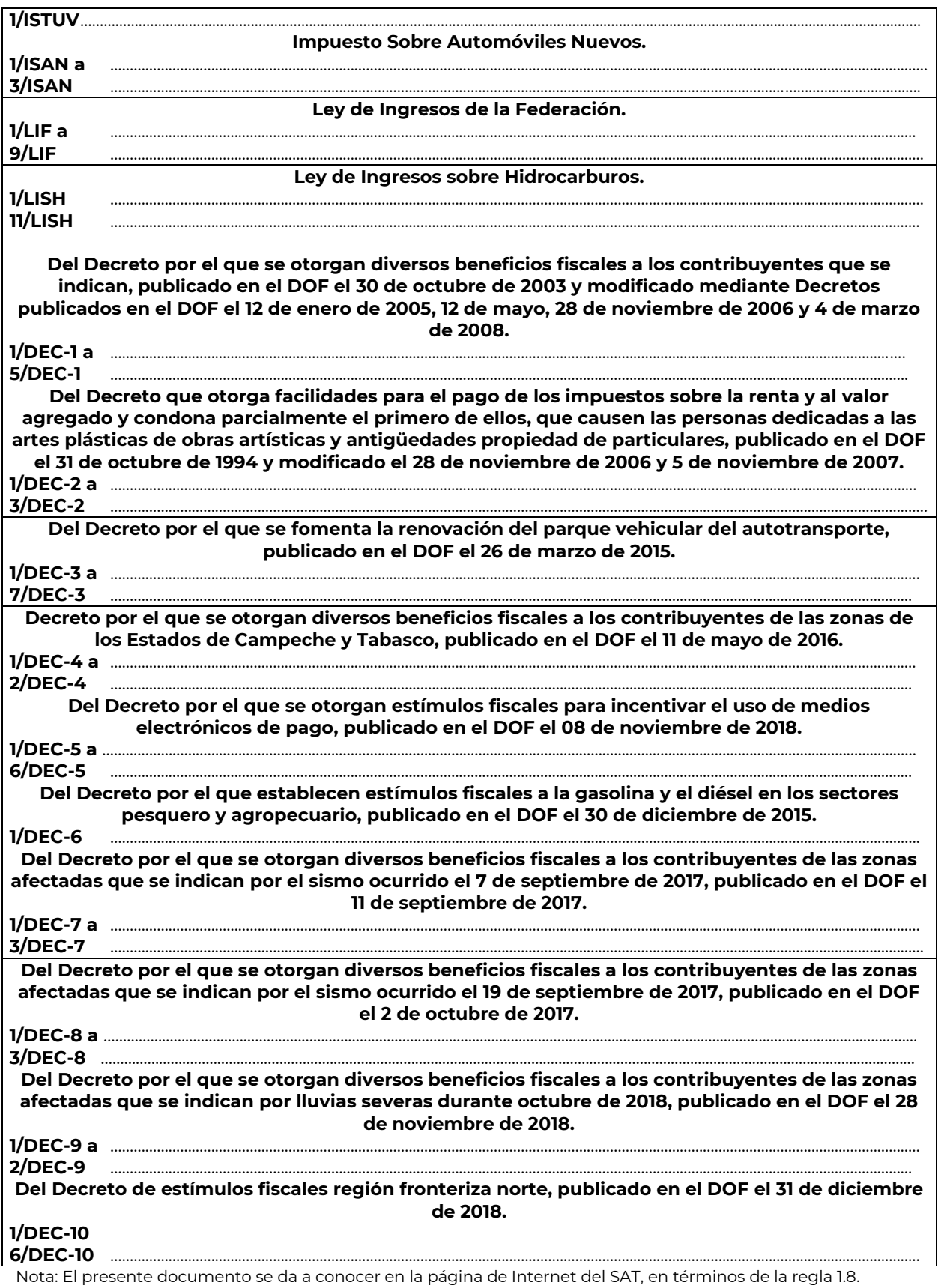

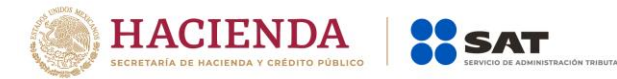

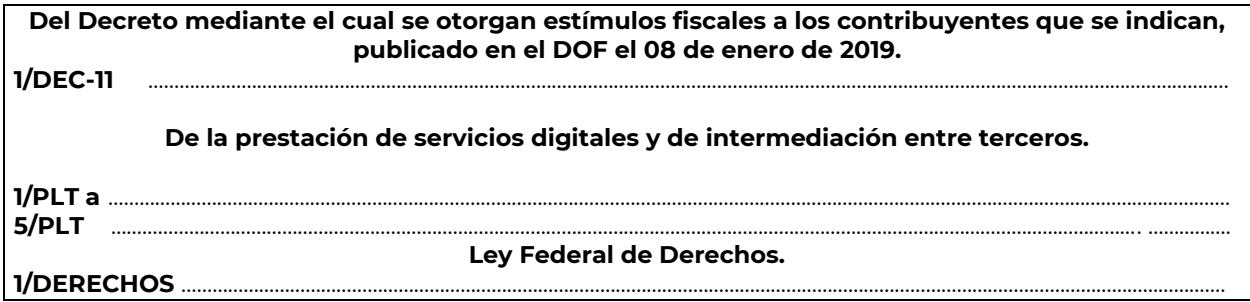

- **I. Definiciones**
- **II. Trámites**

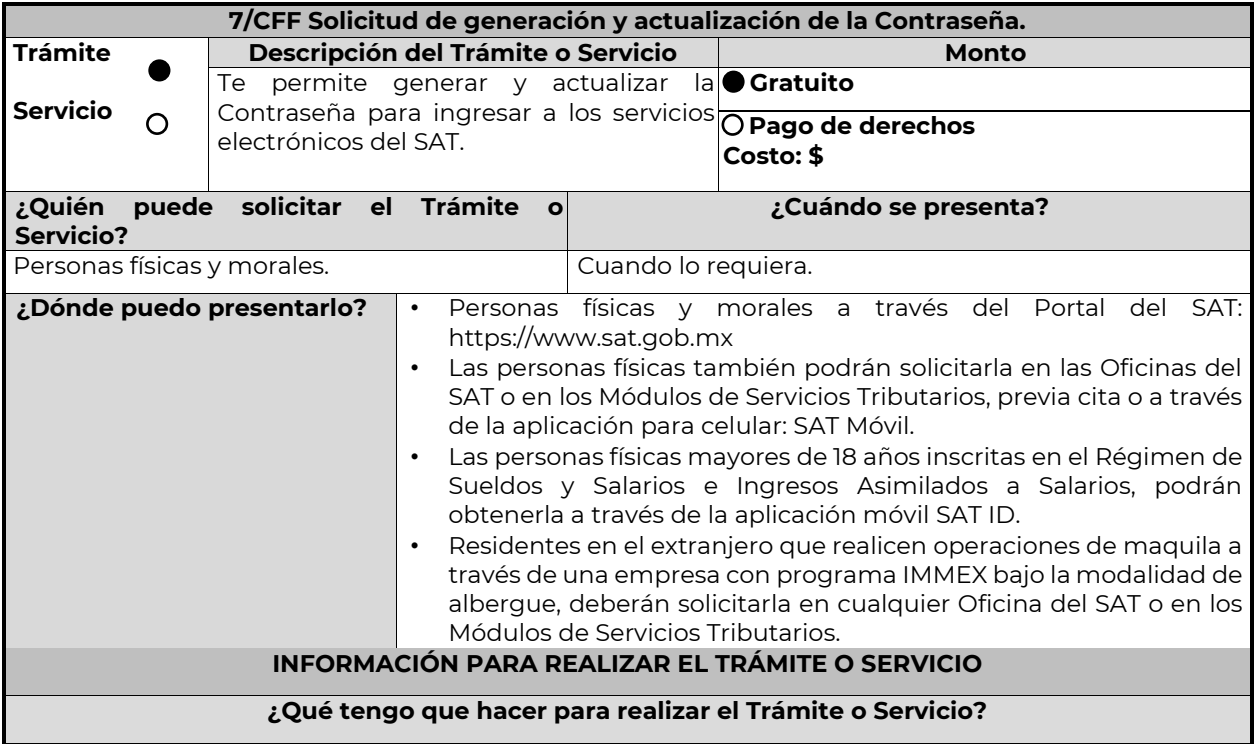

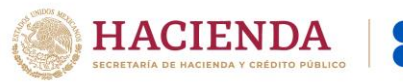

## **En línea:**

### **Personas físicas:**

**1.** Ingrese al Portal del SAT, eligiendo la opción "Personas".

SAT

- **2.** Seleccione las opciones: Otros trámites y servicios / Identificación y firmado electrónico.
- **3.** Elija la opción "Genera y Actualiza tu contraseña".
- **4.** De clic en el botón Iniciar.
- **5.** Seleccione la opción de acuerdo a su situación, si cuenta o no con e.firma.
- **6.** Ingrese su RFC.
- **7.** Capture el código captcha.

**8.** Elija el correo electrónico que tiene dado de alta en el SAT al que le llegará una ruta para que continúe con la presentación del trámite.

- **9.** Ingrese a la ruta enviada a su correo electrónico.
- **10.** Llene el formulario electrónico.
- **11.** Imprima y conserve su comprobante de Generación o Actualización de Contraseña.

#### **A través de la aplicación móvil (SAT ID)**

## **Personas físicas mayores de 18 años inscritas en el Régimen de Sueldos y Salarios e Ingresos Asimilados a Salarios:**

- **1.** Descargue e instale la aplicación "SAT ID" en su dispositivo móvil.
- **2.** Ingrese su RFC, número de teléfono móvil y correo electrónico personal.
- **3.** Escriba el texto de la imagen del código captcha que aparece en la pantalla.
- **4.** Capture el código de confirmación que le fue enviado a los medios de contacto registrados previamente y de clic en continuar.
- **5.** Adjunte o capture la foto de su identificación oficial vigente con fotografía, por ambos lados y asegúrese que la imagen sea clara.
- **6.** Grabe un video pronunciando la frase que la aplicación le indique y asegúrese que el video sea claro y la frase se escuche correctamente.
- **7.** Verifique su información y documentación, en caso de estar de acuerdo, de clic en siguiente.
- **8.** Firme autógrafamente en el recuadro que al efecto se despliegue en la pantalla, la solicitud de generación o actualización de Contraseña a través de la aplicación móvil. La firma deberá corresponder a la contenida en su identificación oficial vigente.
- **9.** Conserve la solicitud firmada que el aplicativo le desplegará, guarde el número de folio asignado, una vez que el trámite sea revisado recibirá una respuesta en 3 días hábiles posteriores a su solicitud.

## **Si la respuesta es positiva:**

- **1.** Se enviará a sus medios de contacto registrados la ruta para la generación o renovación de la Contraseña.
- **2.** Ingrese a la ruta y llene el formulario electrónico.
- **3.** Imprima y conserve su comprobante de generación o actualización de Contraseña.

### **Si la respuesta es negativa:**

- **1.** Inicie el procedimiento subsanando las inconsistencias detectadas.
- **2.** Envíe nuevamente su solicitud, recuerde que tiene un máximo de 3 intentos para poder enviar su solicitud de generación o actualización de Contraseña a través de la aplicación móvil SAT ID.
- **3.** En caso de que los tres intentos para enviar su solicitud sean rechazados, deberá generar su Contraseña en las oficinas de las ADSC, en los Módulos de Servicios Tributarios o a través del Portal del SAT [https://www.sat.gob.mx](https://www.sat.gob.mx/) utilizando su e.firma vigente.

#### **Personas morales:**

- **1.** Ingrese al Portal del SAT, eligiendo la opción "Empresas".
- **2.** Seleccione las opciones: Otros trámites y servicios / Identificación y firmado electrónico.
- **3.** Seleccione la opción "Generación de Contraseña con e.firma para personas morales".
- **4.** De clic en el botón Iniciar.
- **5.** Capture y confirme su RFC.
- **6.** Ingrese los datos de su e.firma.
- **7.** Cree su Contraseña.
- **8.** Imprima y conserve su comprobante de Generación de Contraseña.

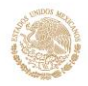

## **Presencial:**

Personas físicas y residentes en el extranjero que realicen operaciones de maquila a través de una empresa con programa IMMEX bajo la modalidad de albergue:

- **1.** Acuda a la Oficina del SAT de su preferencia o Módulo de Servicios Tributarios, para este servicio se requiere cita previa.
- **2.** Presente la documentación e información señalada en el apartado requisitos.
- **3.** Reciba y conserve el acuse de Generación o Actualización de Contraseña.

## **¿Qué requisitos debo cumplir?**

## **1. Personas físicas:**

- Cuando el trámite sea presencial, original y copia simple de las siguientes identificaciones: credencial para votar vigente, expedida por el Instituto Nacional Electoral (antes Instituto Federal Electoral), pasaporte vigente, cédula profesional vigente (para este trámite no se acepta como identificación la cédula profesional electrónica), licencia de conducir vigente, credencial del Instituto Nacional de las Personas Adultas Mayores vigente; en el caso de extranjeros, documento migratorio vigente que corresponda, emitido por autoridad competente (en su caso, prórroga o refrendo migratorio); y cuando sea a través de la aplicación móvil SAT ID sólo se requiere que adjunte o capture la foto de alguna de las identificaciones señaladas vigente con fotografía, por ambos lados y asegurarse que la imagen sea clara..
- Correo electrónico personal al que el contribuyente tenga acceso.

Únicamente en los siguientes supuestos se podrá designar a una persona física como representante legal para realizar el trámite, quien deberá presentar una identificación oficial vigente de las señaladas anteriormente y adicionalmente cumplir con los siguientes requisitos, según corresponda:

## **a**) **Menores de edad:**

- Copia certificada del acta de nacimiento del menor, expedida por el Registro Civil u obtenida en el Portal www.gob.mx/actas (Formato Único), Cédula de Identidad Personal, expedida por la Secretaría de Gobernación a través del Registro Nacional de Población o resolución judicial o, en su caso, original del documento emitido por fedatario público en el que conste la patria potestad o la tutela.
- Manifestación por escrito de conformidad de los padres para que uno de ellos actúe como representante del menor, acompañado de la copia simple de una identificación oficial vigente de las señaladas en el inciso A) del apartado de Definiciones de este Anexo, del padre que no actuará como representante legal. En los casos en que, el acta de nacimiento, la resolución judicial o documento emitido por fedatario público en el que conste la patria potestad se encuentre señalado solamente un padre, no será necesario presentar este requisito.

## **b) Personas físicas con incapacidad legal judicialmente declarada:**

• Original o copia certificada y copia simple de la resolución judicial definitiva, en la que se declare la incapacidad de la o el contribuyente, e incluya la designación de la tutora o tutor.

## **c) Contribuyentes en apertura de sucesión:**

• Original o copia certificada del documento en el cual conste el nombramiento y aceptación del cargo de albacea otorgado mediante resolución judicial o en documento notarial, conforme a la legislación de la materia.

## **d) Contribuyentes declarados ausentes:**

- Original de la resolución judicial en la que conste la designación como representante legal y se manifieste la declaratoria especial de ausencia de la o el contribuyente.
- Manifiesto bajo protesta de decir verdad, en el cual se indique que la situación de ausencia de la o el contribuyente no se ha modificado a la fecha.

## **e) Contribuyentes privados de su libertad:**

- Original o copia certificada del acuerdo, auto o resolución que acredite la privación de la libertad de la o el contribuyente y/o la orden de arraigo firmada por Jueza o Juez.
- La o el representante legal deberá acreditar su calidad con un poder general para actos de dominio o de administración otorgado ante fedatario público.

## **f) Contribuyentes clínicamente dictaminados en etapa terminal:**

• Dictamen médico emitido por institución médica pública o privada con enfermedad en etapa terminal, en el que se señale expresamente tal circunstancia, nombre y cédula profesional del médico o médica, así como la designación de la o el representante legal.

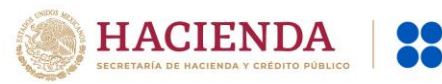

• El representante legal deberá acreditar su calidad con un poder general para actos de dominio o de administración otorgado ante fedatario público.

**2. Personas residentes en el extranjero que realicen operaciones de maquila a través de una empresa con programa IMMEX bajo la modalidad de albergue:** 

- Copia certificada del contrato suscrito con la empresa con programa IMMEX bajo la modalidad de albergue en lugar del acta o documento constitutivo. Si el contrato está escrito en un idioma distinto del español, deberá presentar una traducción al español realizada por un personal perito autorizado.
- Copia certificada del poder general para actos de administración y/o dominio. Si el poder fue otorgado en el extranjero debe estar apostillado, legalizado y formalizado ante fedatario público mexicano y en su caso, contar con la traducción al español realizada por personal perito autorizado.

### **¿Con qué condiciones debo cumplir?**

## **Si el trámite lo realiza a través del Portal del SAT:**

- **•** Las personas morales deberán contar con e.firma.
- **•** Las personas físicas deberán contar con correo electrónico personal registrado previamente en el SAT o, en su caso, contar con e.firma.
- **•** No contar con Contraseña bloqueada por cualquiera de los supuestos señalados en la regla 2.2.1. de la RMF.

#### **Si el trámite se realiza por medio de la aplicación SAT Móvil:**

**•** Contar con un correo personal previamente registrado ante el SAT, que no haya sido proporcionado por otro contribuyente, al cual le llegará el enlace para su generación o restablecimiento.

#### **Si el trámite se solicita a través de la aplicación móvil SAT ID.**

- **•** Que el correo personal registrado no haya sido proporcionado por otro contribuyente, ya que en dicho medio le llegará el enlace para la generación o restablecimiento de la Contraseña.
- **•** No contar con bloqueo por inactividad de conformidad con la regla 2.2.1. "Valor probatorio de Contraseña".
- **•** La documentación e información proporcionada deberá contar con calidad visual adecuada y legible, para asegurar su correcta lectura, y en el caso del video deberá ser grabado de tal forma que la imagen y el audio sean claros.

## **Si el trámite se lleva a cabo en las oficinas del SAT o Módulos de Servicios Tributarios:**

**•** Contar con un correo personal al que tenga acceso, y que éste no haya sido proporcionado por otro contribuyente.

## **SEGUIMIENTO Y RESOLUCIÓN DEL TRÁMITE O SERVICIO**

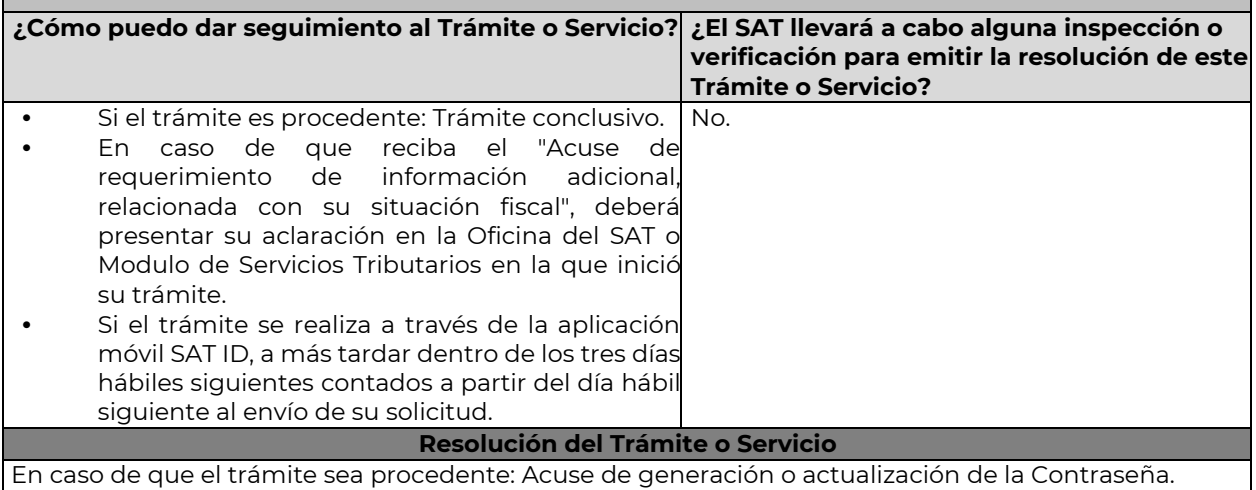

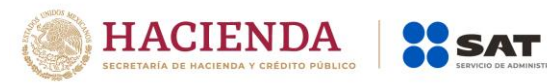

…

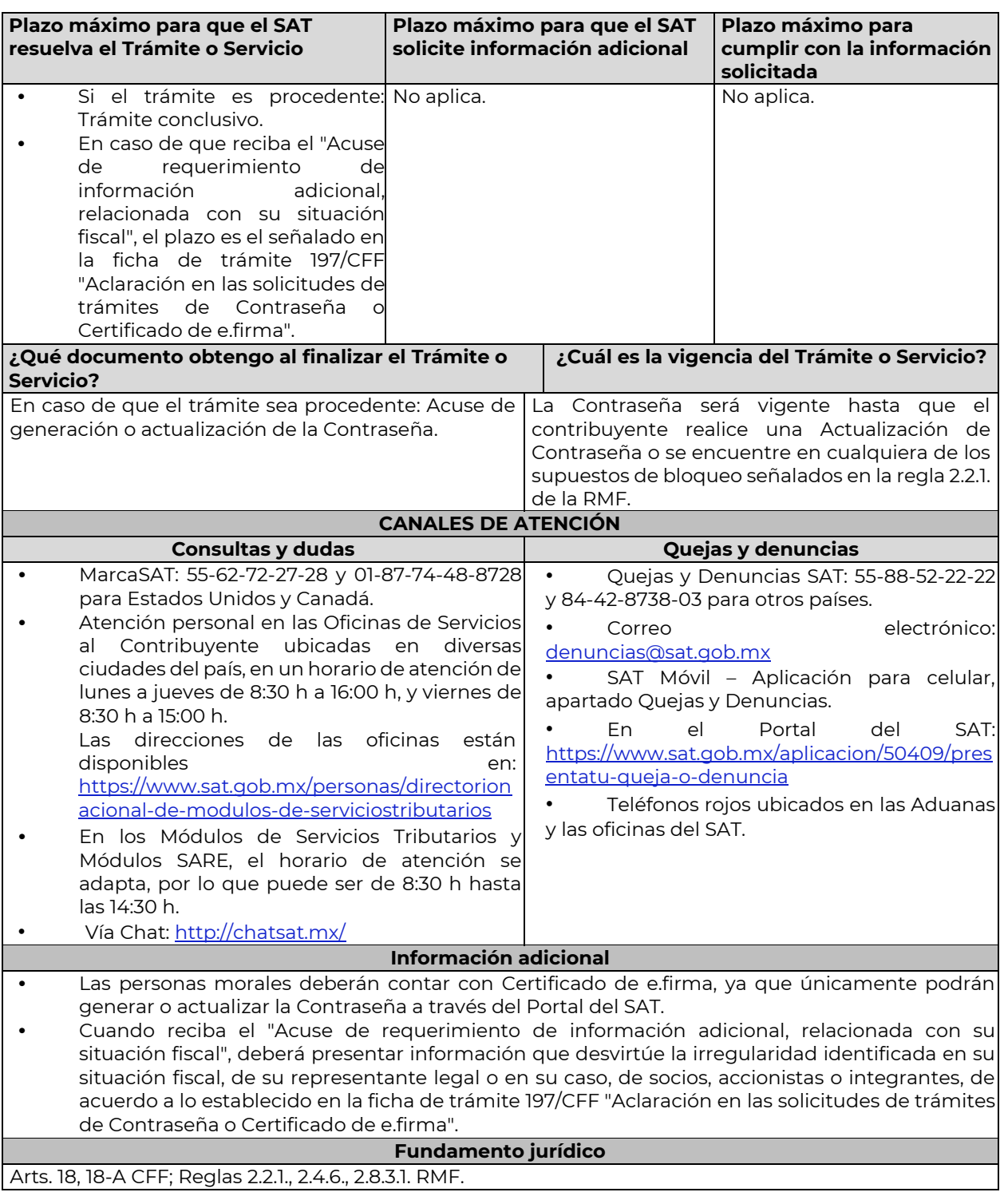

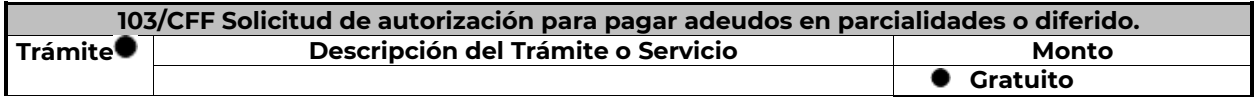

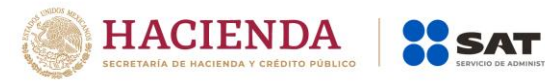

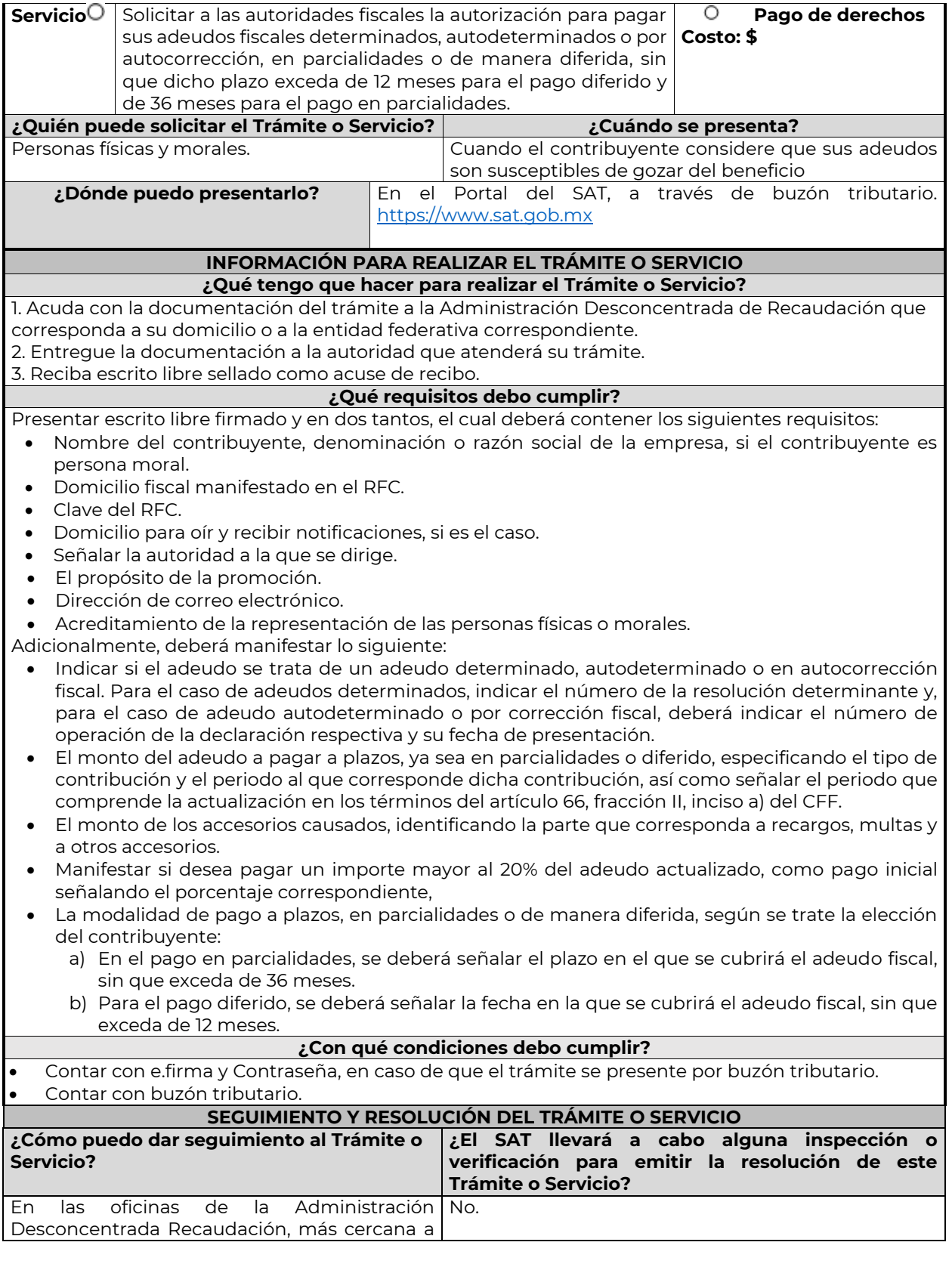

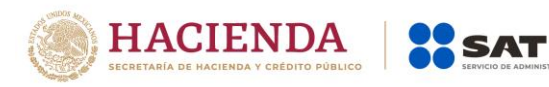

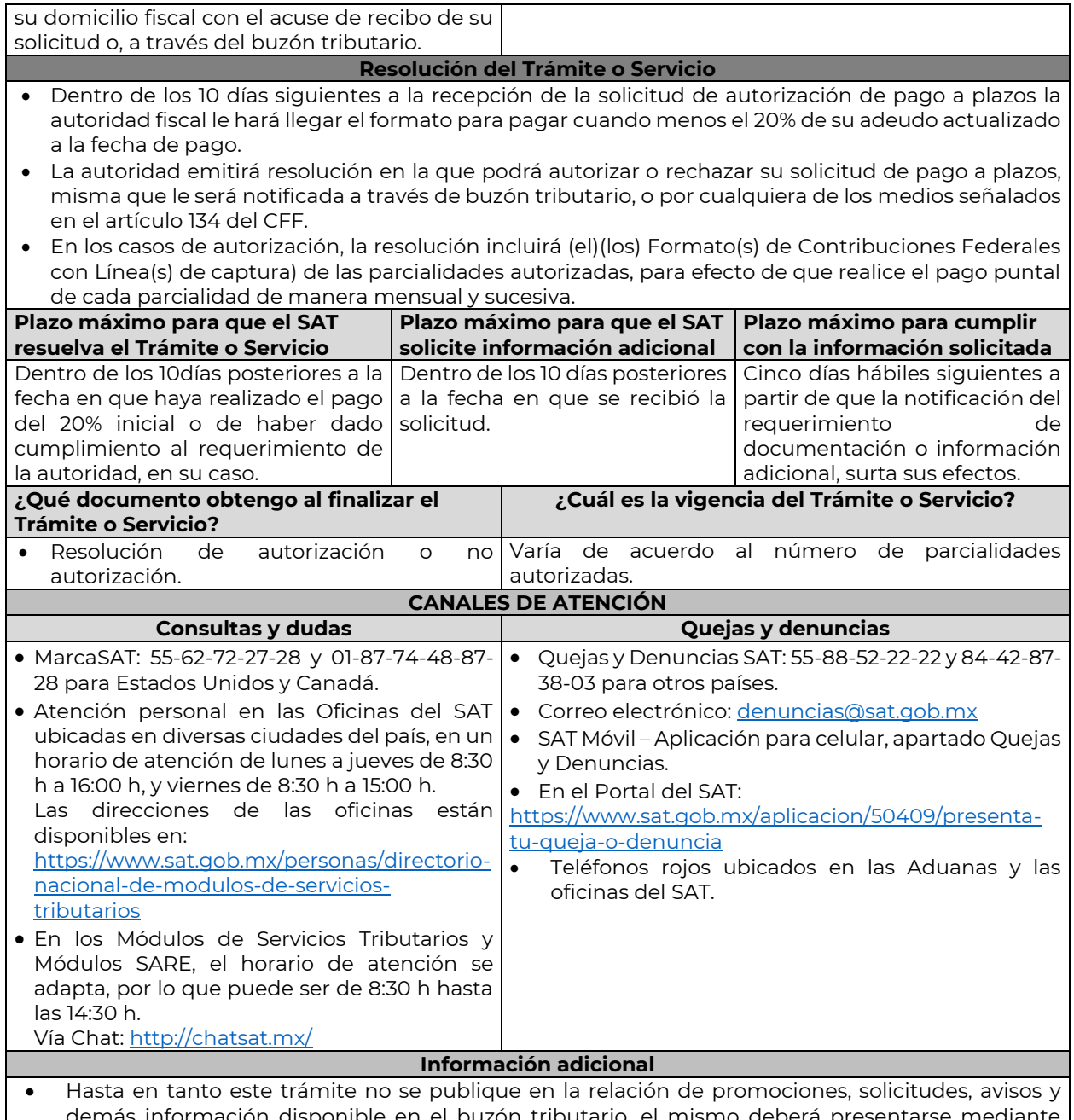

- información disponible en el buzón tributario, el mismo deberá presentarse m escrito libre ante la Administración Desconcentrada de Recaudación que corresponda al domicilio fiscal del contribuyente o en las oficinas de las entidades federativas correspondientes, cuando los adeudos fiscales sean administrados por dichas entidades, de conformidad con lo establecido en la regla 1.6. en relación con la regla 2.2.6. de la RMF.
- Paga en mensualidades tus créditos fiscales, con una tasa de recargos preferencial de acuerdo con el número de parcialidades solicitadas: tasa de 1.26%: de 1 a 12 mensualidades; de 1.53%: de 13 a 24 mensualidades; de 1.82%: de 25 y hasta 36 mensualidades y hasta 12 meses en pago diferido con esta tasa.
- Tener en consideración que no se puede pagar en parcialidades:
	- 1. Las contribuciones retenidas, trasladadas o recaudadas.
	- 2. Las que deben pagarse en el año calendario en curso.
	- 3. Las que deben pagarse en los seis meses anteriores a la presentación de la solicitud.

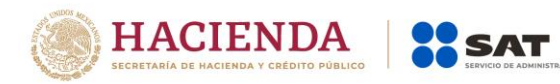

- 4. Las contribuciones y aprovechamientos causados por la importación y exportación de bienes o servicios.
- Para el caso de adeudos autodeterminados o por autocorrección, el servicio de Declaraciones y Pagos ya no habilitará la opción de pagar en parcialidades su saldo a cargo.
- La información adicional para calcular el importe de un adeudo, se puede consultar el Mini sitio de adeudos Fiscales, http://omawww.sat.gob.mx/Adeudos\_Fiscales/Paginas/sim01/sim01.htm en el que se encuentran los simuladores de:
	- 1. Contribuciones y multas.
	- 2. Pago en parcialidades.
	- 3. Pago diferido.

## **Fundamento jurídico**

Arts. 18, 19, 66, primer párrafo, 66-A CFF; 65 Reglamento del CFF; Reglas 1.6., 2.2.6., 2.14.1., 2.14.2. RMF.

…

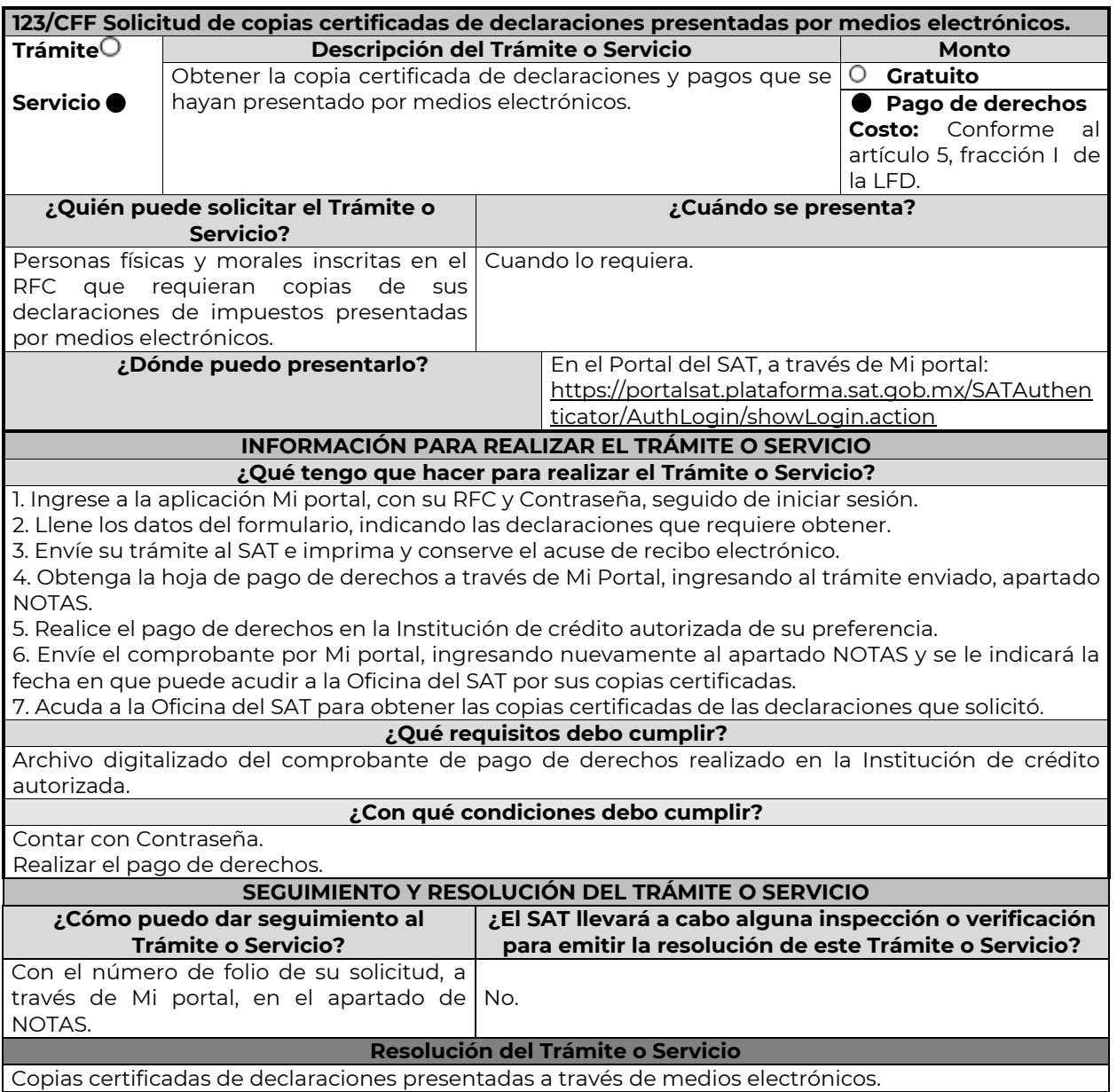

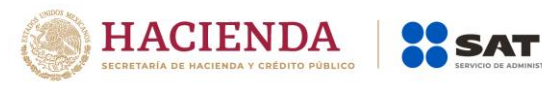

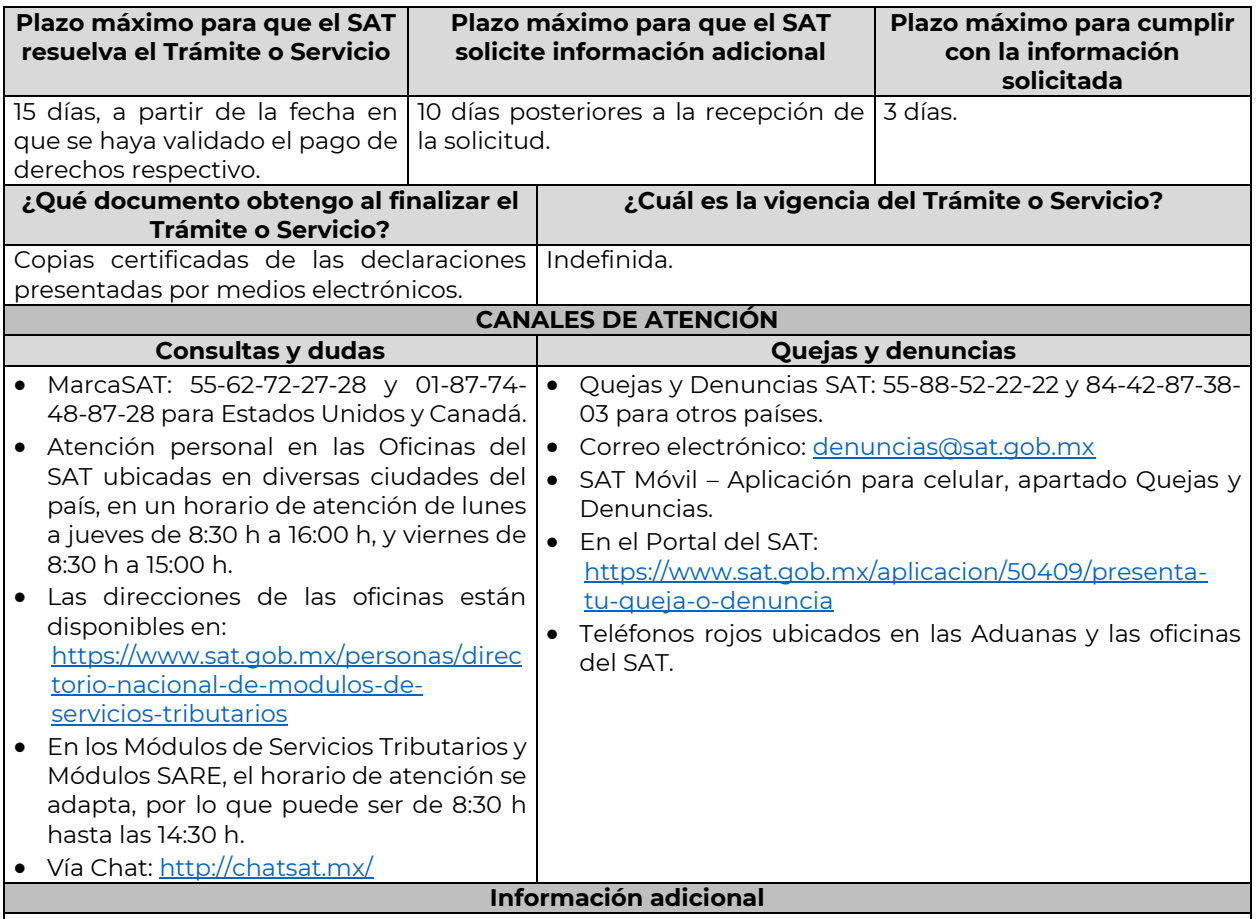

La hoja de ayuda pre-llenada o el formato para pago de contribuciones federales se le hará llegar a través del mismo medio, para que acuda a la institución de crédito autorizada a realizar el pago de derechos, mismo que deberá remitir por la misma vía en archivo pdf, a más tardar al tercer día a partir de recibida la notificación, en caso contrario, se considerará desistida la solicitud y tendrá que presentar una nueva.

El costo señalado en el artículo 5, fracción I de la LFD, se actualizará de acuerdo con el Anexo 19 de la RMF.

# **Fundamento jurídico**

Arts. 31 CFF; 5, fracción I LFD.

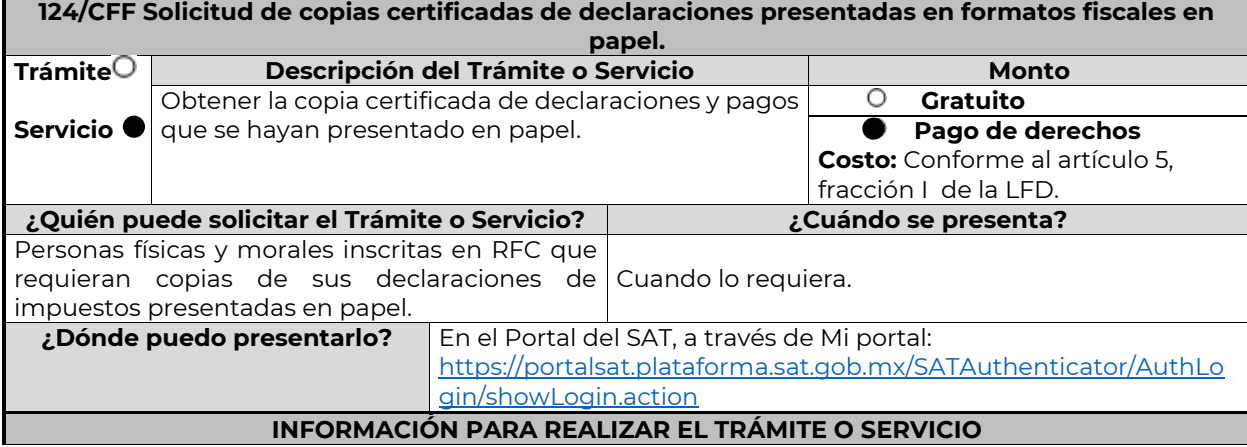

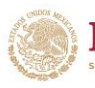

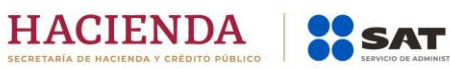

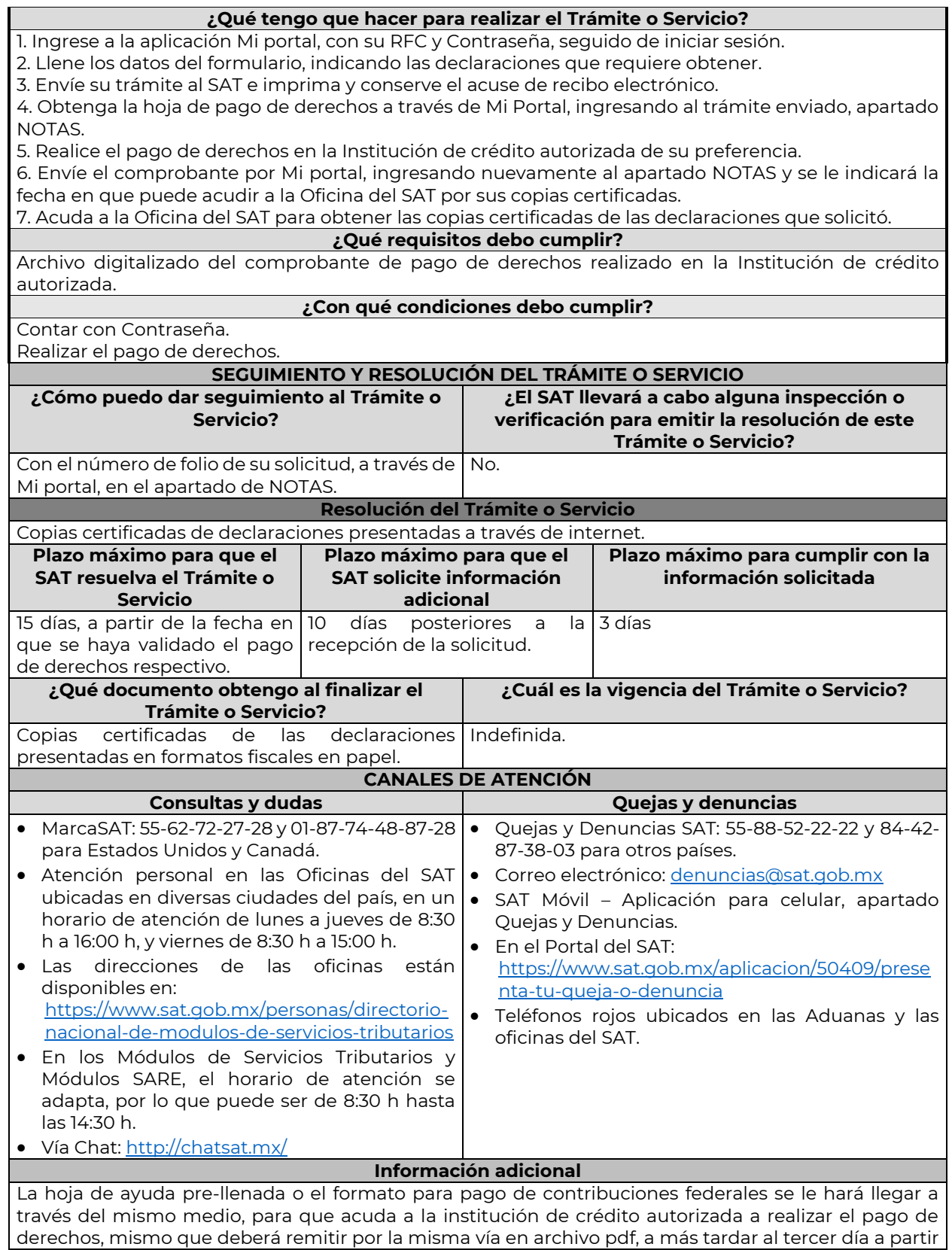

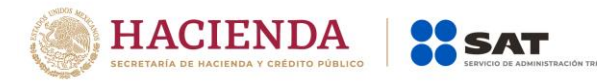

de recibida la notificación, en caso contrario, se considerará desistida la solicitud y tendrá que presentar una nueva.

El costo señalado en el artículo 5, fracción I de la LFD, se actualizará de acuerdo con el Anexo 19 de la RMF.

**Fundamento jurídico**

Arts. 31 CFF; 5,fracción I LFD.

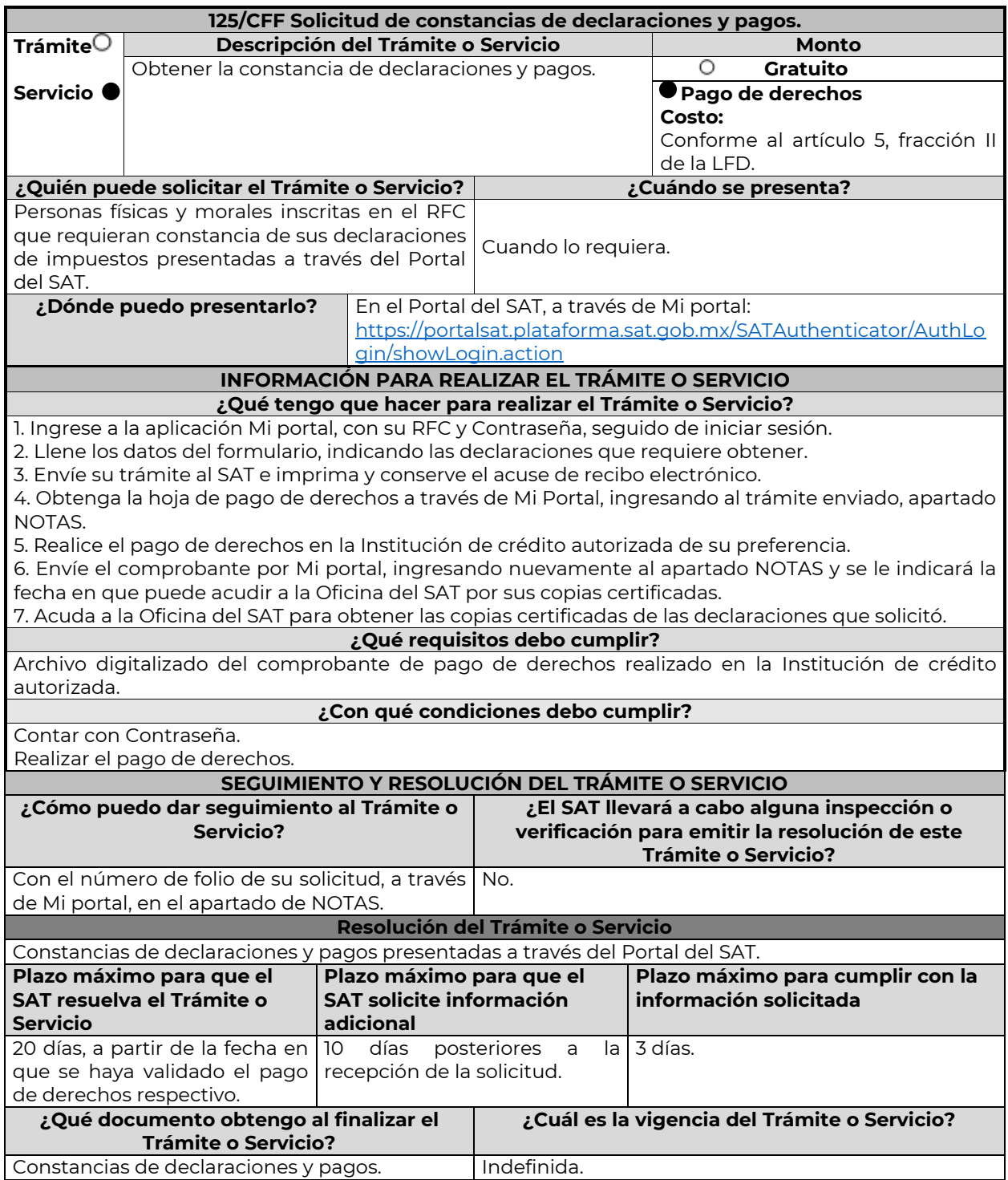

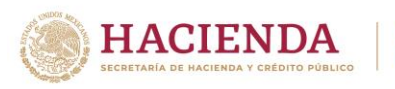

## **CANALES DE ATENCIÓN**

**XX SAT** 

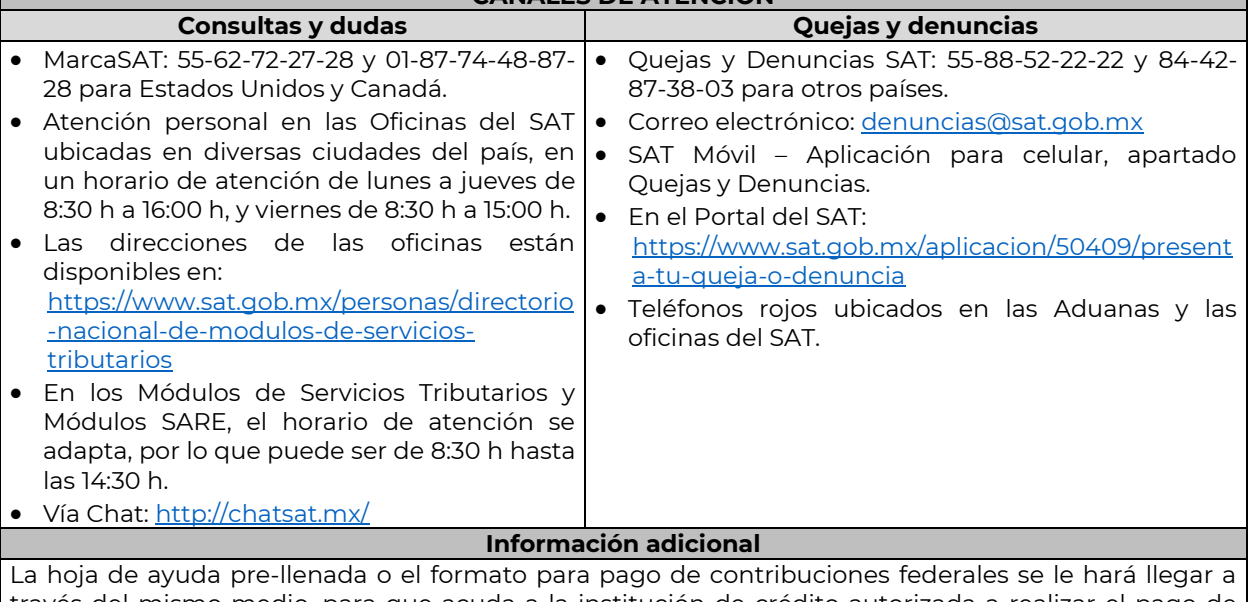

través del mismo medio, para que acuda a la institución de crédito autorizada a realizar el pago de derechos, mismo que deberá remitir por la misma vía en archivo pdf, a más tardar al tercer día a partir de recibida la notificación, en caso contrario, se considerará desistida la solicitud y tendrá que presentar una nueva.

El costo señalado en el artículo 5, fracción II de la LFD, se actualizará de acuerdo con el Anexo 19 de la RMF.

## **Fundamento jurídico**

Arts. 31 CFF; 5, fracción II LFD.

…

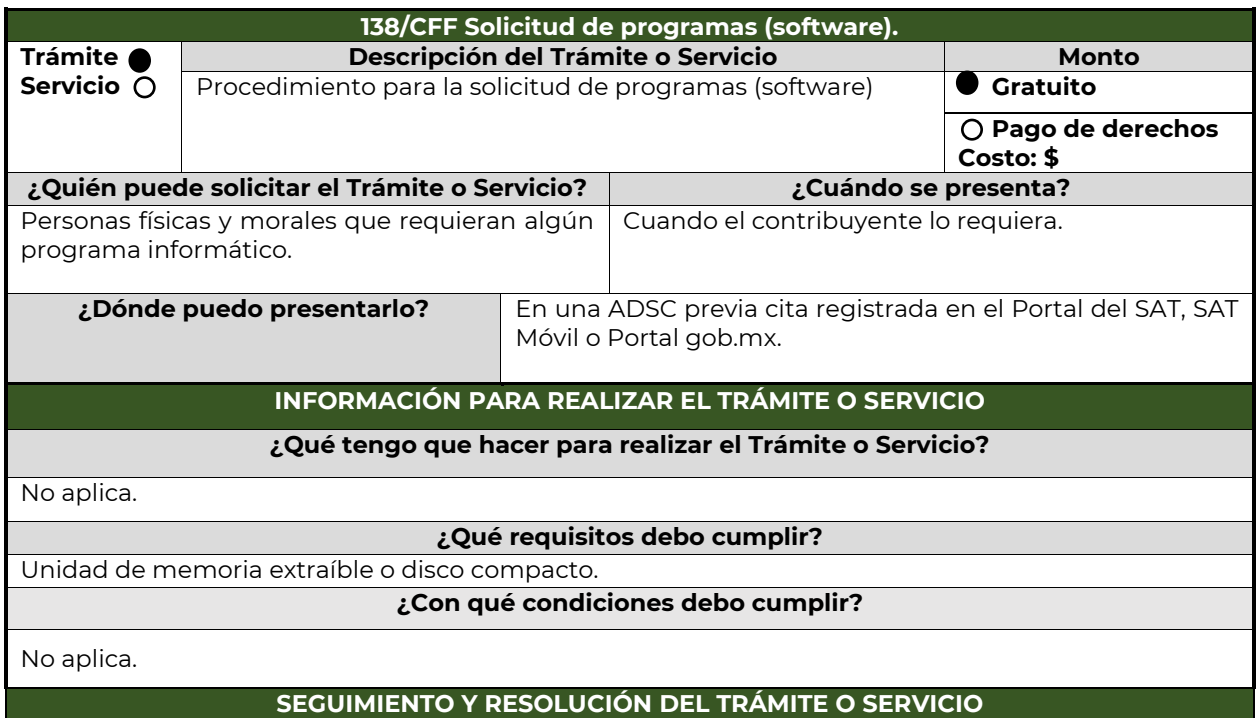

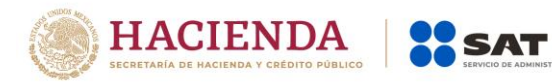

| ¿Cómo puedo dar seguimiento al Trámite o<br>Servicio?                                                                                                    |            | ¿El SAT llevará a cabo alguna inspección o<br>verificación para emitir la resolución de este<br><b>Trámite o Servicio?</b>                                                                                                    |                                                               |
|----------------------------------------------------------------------------------------------------|------------|----------------------------------------------------------------------------------------------------|---------------------------------------------------------------|
| No aplica.                                                                                                    |            | No.                                                                                                    |                                                               |
| <b>Resolución del Trámite o Servicio</b>                                                                                                    |            |                                                                                                    |                                                               |
| No aplica.                                                                                                    |            |                                                                                                    |                                                               |
| Plazo máximo para que el SAT<br>resuelva el Trámite o Servicio                                                                                                    |            | Plazo máximo para que el SAT<br>solicite información adicional                                                                                                    | Plazo máximo para<br>cumplir con la<br>información solicitada |
| No aplica.                                                                                                    | No aplica. |                                                                                                    | No aplica.                                                    |
| ¿Qué documento obtengo al finalizar el<br><b>Trámite o Servicio?</b>                                                                                                    |            | ¿Cuál es la vigencia del Trámite o Servicio?                                                                                                    |                                                               |
| Unidad de memoria extraíble o disco compacto<br>con el software solicitado.                                                                                                    |            | No aplica.                                                                                                    |                                                               |
| <b>CANALES DE ATENCIÓN</b>                                                                                                    |            |                                                                                                    |                                                               |
| <b>Consultas y dudas</b>                                                                                                    |            | Quejas y denuncias                                                                                                    |                                                               |
| MarcaSAT: 55-62-72-27-28 y 01-87-74-48-87-<br>28 para Estados Unidos y Canadá.<br>Atención personal en las Oficinas del SAT<br>$\bullet$<br>ubicadas en diversas ciudades del país, en un<br>horario de atención de lunes a jueves de 8:30<br>h a 16:00 h, y viernes de 8:30 h a 15:00 h.<br>Las direcciones de las oficinas están<br>disponibles en:<br>https://www.sat.gob.mx/personas/directorio-<br>nacional-de-modulos-de-servicios-<br>tributarios<br>En los Módulos de Servicios Tributarios y<br>Módulos SARE, el horario de atención se<br>adapta, por lo que puede ser de 8:30 h hasta<br>las 14:30 h.<br>Vía Chat: <u>http://chatsat.mx/</u> |            | Quejas y Denuncias SAT: 55-88-52-22-22 y 84-42-<br>87-38-03 para otros países.<br>Correo electrónico: denuncias@sat.gob.mx<br>$\bullet$<br>SAT Móvil - Aplicación para celular, apartado<br>Quejas y Denuncias.<br>• En el Portal del SAT:<br>https://www.sat.gob.mx/aplicacion/50409/prese<br>nta-tu-queja-o-denuncia<br>· Teléfonos rojos ubicados en las Aduanas y las<br>oficinas del SAT. |                                                               |
| <b>Información adicional</b><br>No aplica.                                                                                                    |            |                                                                                                    |                                                               |
| <b>Fundamento jurídico</b>                                                                                                    |            |                                                                                                    |                                                               |
| Art 31. CFF.                                                                                                    |            |                                                                                                    |                                                               |

<sup>…</sup>

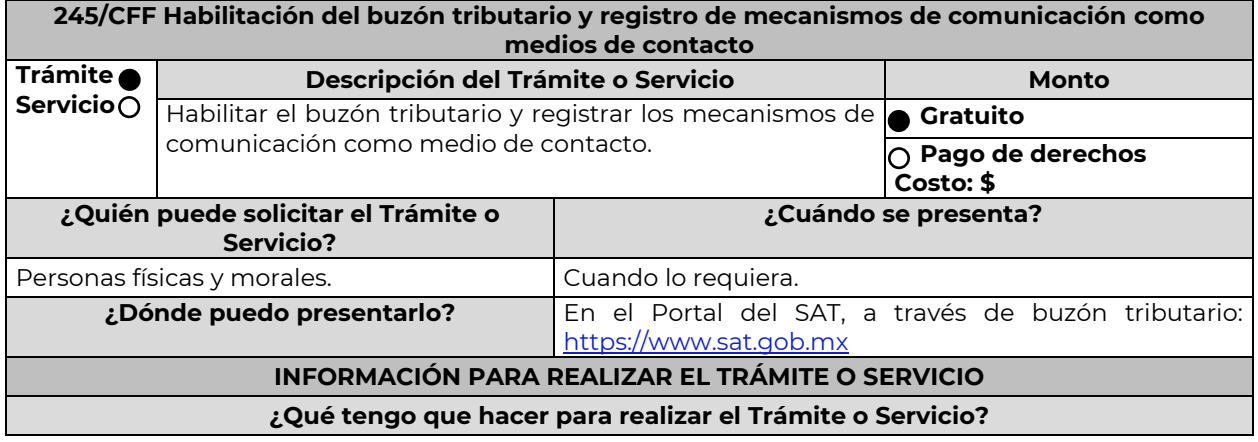

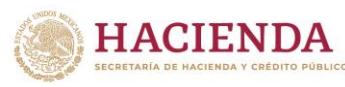

**K** SAT

Nota: El presente documento se da a conocer en la página de Internet del SAT, en términos de la regla 1.8. 1.- Para habilitar el buzón tributario deberá hacer el registro y confirmación de los mecanismos de comunicación como medios de contacto realizando lo siguiente: Ingrese al Portal del SAT, seleccione la opción "buzón tributario". Cuando se ingresa por primera vez al buzón tributario, el sistema muestra el formulario de selección de mecanismos de comunicación para envío de avisos electrónicos, donde deberá seleccionar el correo electrónico y su número de teléfono móvil. Capture y confirme en el formulario al menos una dirección de correo electrónico y su número de teléfono móvil que registrará como medio de contacto, se pueden registrar un máximo de cinco correos y solamente un número de teléfono móvil. Para agregar otro correo electrónico como medio(s) de contacto(s) deberá dar clic en el botón de "Agregar Correo" para capturar y confirmar la dirección de correo. Una vez capturados el o los mecanismos de comunicación, debe de presionar el botón de "Continuar". Aparecerá un recuadro en donde indica si desea continuar con el trámite para registrar su(s) medio(s) de contacto, presione el botón "Aceptar". Para el caso de las personas morales, el sistema solicitará la confirmación mediante la e.firma. El sistema mostrará una pantalla en donde indica que el (los) correo(s) electrónico(s) y el número de teléfono móvil se han registrado, mostrando un folio, fecha y hora. Presione el botón "Imprimir Acuse" para poder visualizar, guardar o imprimir el acuse de registro o actualización de mecanismo de comunicación seleccionado. 2. - Debe confirmar los medios de contacto registrados en un lapso no mayor a 72 h posteriores al registro, de lo contrario el sistema cancelará la solicitud de registro de los medios de contacto y tendrá que realizar nuevamente el registro de los mecanismos de comunicación. Para los medios de contacto registrados recibirá un aviso en cada una de las direcciones registradas en el buzón tributario como medio de contacto, donde se le indicará que es necesario confirmar los mecanismos de comunicación. En el cuerpo del aviso deberá dar clic en el enlace "aquí" con el fin de confirmar los mecanismos de comunicación. Posteriormente el sistema mostrará una pantalla en donde indica que su correo electrónico y su número de teléfono móvil ya fue confirmado, recibirá un nuevo aviso electrónico en cada correo electrónico que haya confirmado en el cual se le indica que tiene un mensaje de interés en su buzón tributario. Para consultar los mensajes de interés dentro del buzón tributario deberá ingresar con su e.firma tratándose de personas morales o, con su Contraseña, e.firma o e.firma portable en caso de ser persona física e ingrese en la opción Comunicados. El sistema mostrará una pantalla con una lista de Mensajes no leídos en la que se depositará un nuevo mensaje, por cada medio de contacto registrado en el buzón tributario, que contendrá la liga al acuse de registro o actualización de mecanismo de comunicación seleccionado, para poder visualizarlo deberá dar clic en el vínculo del mensaje. Nota: En caso de no haber recibido algún mensaje de confirmación por parte del buzón tributario, es necesario que revise la bandeja "correo no deseado" en su cuenta de correo electrónico, ya que por la configuración que tienen algunos proveedores de correo electrónico, los correos del buzón tributario se depositan en dicha carpeta. Si en la bandeja "correo no deseado" no se encuentra el correo de confirmación y el correo registrado es el correcto, deberá de acudir a alguna de las Oficinas del SAT para solucionar su problemática o presentar a través de la página del SAT un caso de aclaración. 3.- Imprima el acuse de confirmación. Se informa que podrá imprimir o guardar los acuses de registro o actualización de mecanismos de comunicación en cualquier momento, ingresando a su buzón tributario, al apartado de comunicados, en donde se encuentran todos los mensajes que ha recibido, entre ellos, los acuses generados por el registro o actualización de medios de contacto. 4.- Administración de medios de contacto. Posterior al primer registro de mecanismos de comunicación como medios de contacto en el buzón tributario, podrá administrar sus medios de contacto, agregando, modificando o eliminando correos electrónicos y el número de teléfono móvil, ingresando al buzón tributario con su e.firma tratándose de personas morales o, con su Contraseña, e.firma o e.firma portable en caso de ser persona física y dar clic en el ícono Medios de contacto que se encuentra en la parte superior del formulario, sección

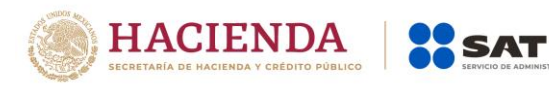

"Medios de contacto" y realizar las actividades descritas en los numerales 1, 2 y 3; siempre bajo la condición de tener al menos un mecanismo de comunicación seleccionado y registrado (activo). Mientras no se concluya el proceso de confirmación de los medios de contacto, el sistema no le permitirá incluir nuevos registros.

## **¿Qué requisitos debo cumplir?**

No se requiere presentar documentación.

## **¿Con qué condiciones debo cumplir?**

Las personas físicas deben contar con e.firma, e.firma portable y/o Contraseña.

Las personas morales deben contar con e.firma.

# **SEGUIMIENTO Y RESOLUCIÓN DEL TRÁMITE O SERVICIO**

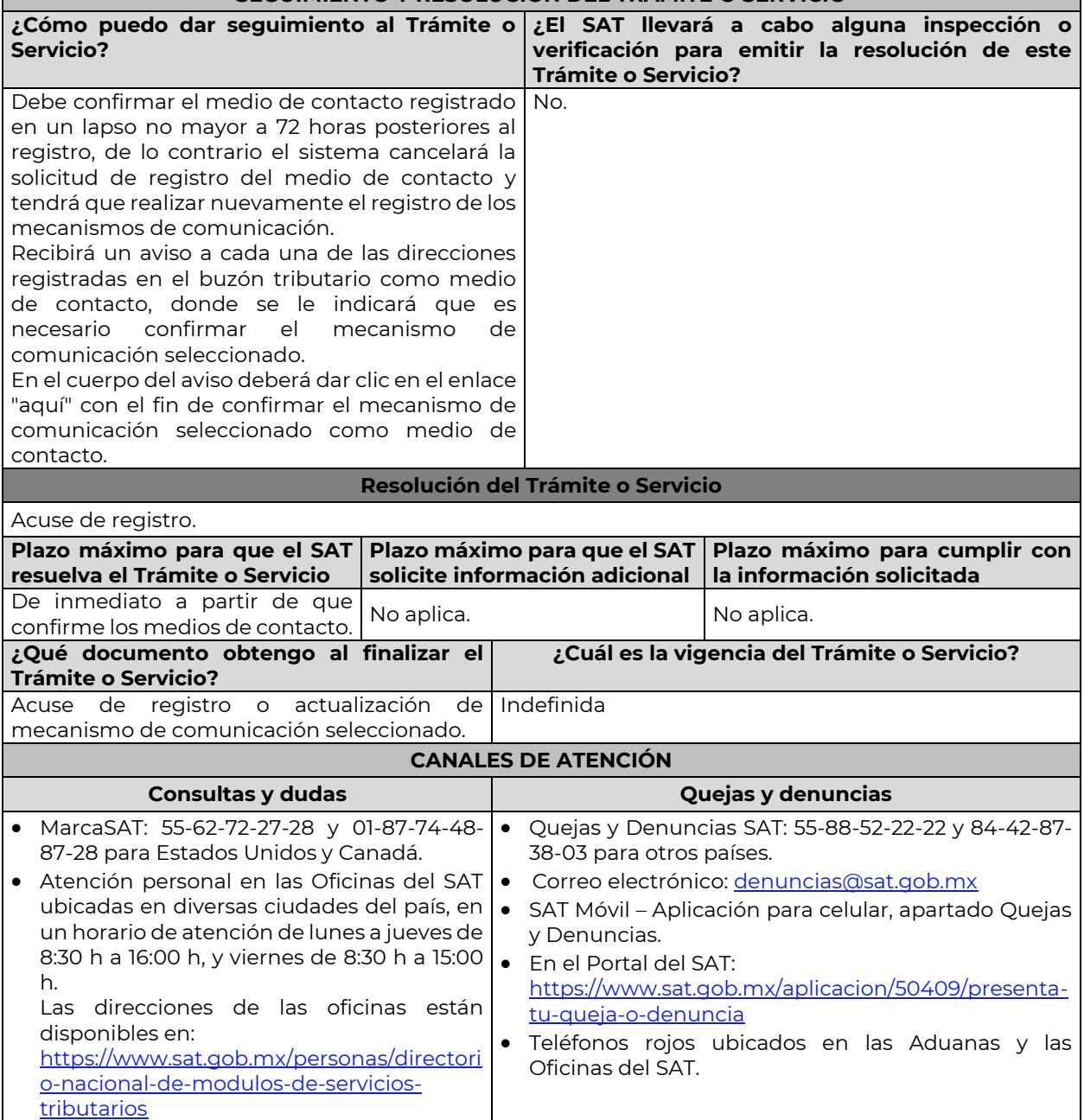

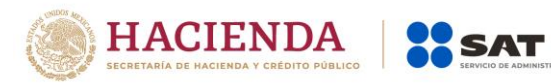

...

…

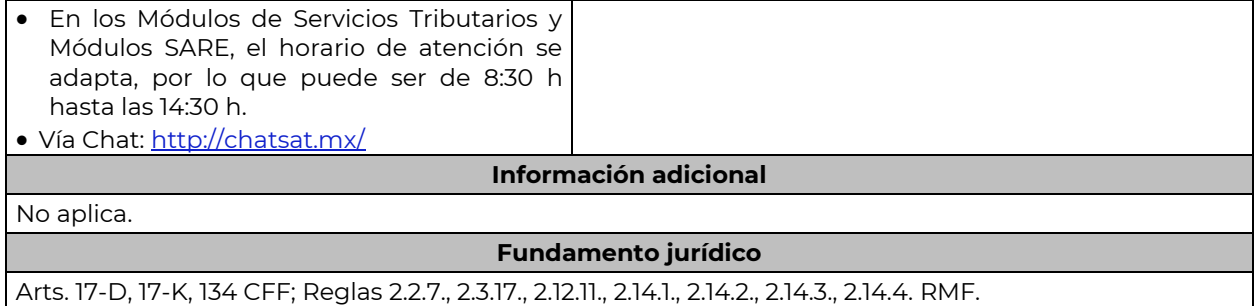

## **Impuesto Especial sobre Producción y Servicios**

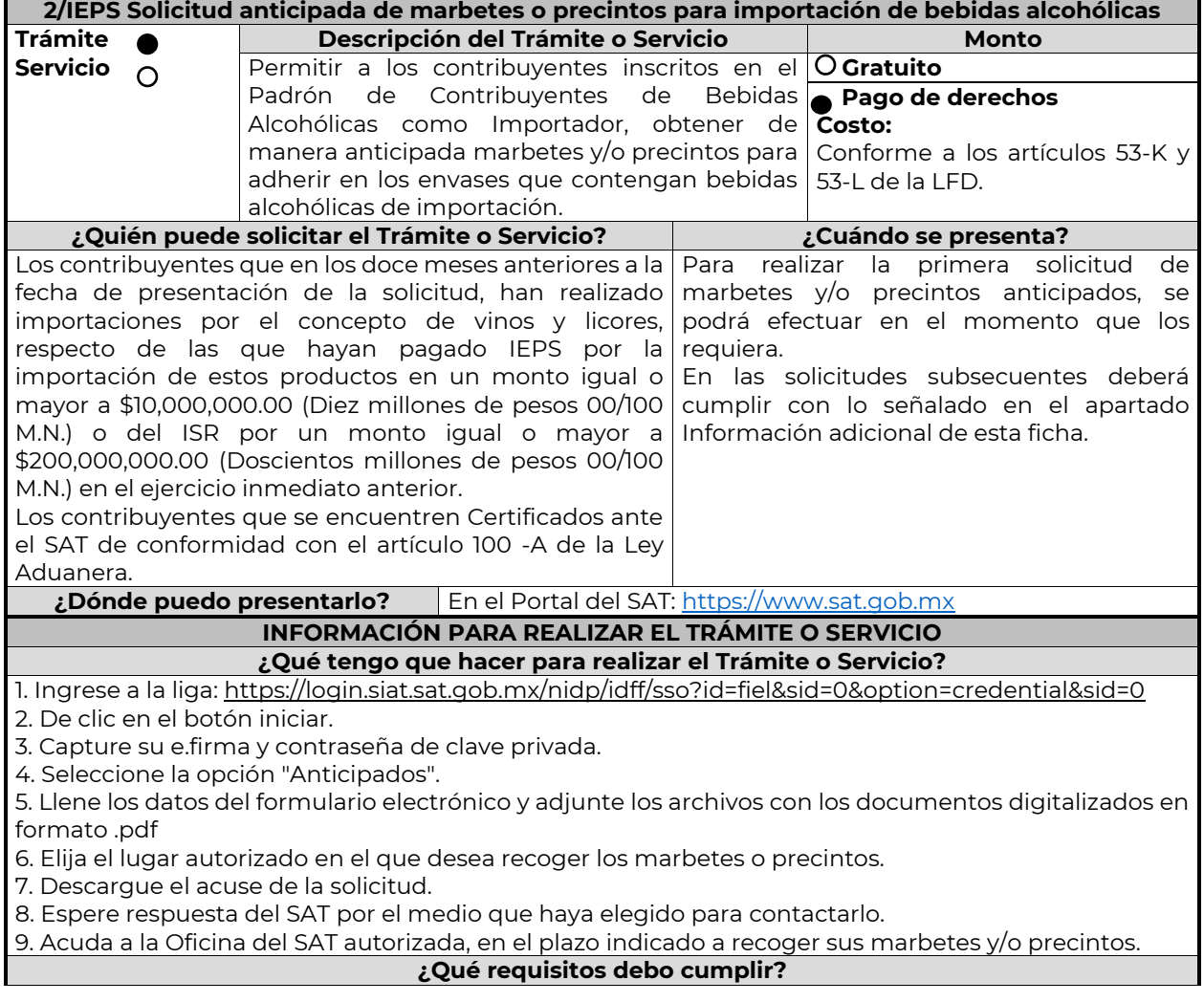

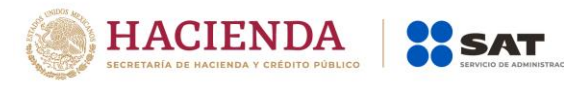

1. Archivo digitalizado del recibo bancario de pago de derechos, productos y aprovechamientos (DPA) con sello digital.

2. Declarar bajo protesta de decir verdad, que en los doce meses anteriores a la fecha de presentación de la solicitud, han realizado importaciones por el concepto de vinos y licores, respecto de las que hayan pagado IEPS por la importación de estos productos en un monto igual o mayor a \$10,000,000.00 (Diez millones de pesos 00/100 M.N.) o del ISR por un monto igual o mayor a \$200,000,000.00 (Doscientos millones de pesos 00/100 M.N.) en el ejercicio inmediato anterior, el cual tendrá que ser enviado a través del Portal del SAT, en el apartado de Otros trámites y servicios, seguido de Marbetes y precintos y seleccionar "Solicitud anticipada de marbetes o precintos para importación de bebidas alcohólicas" Contrato vigente con un Almacén General de Depósito autorizado para adherir los marbetes.

3. Archivo en formato TXT que contenga datos del número de solicitud a comprobar, serie, folio inicial, final (ordenados cronológicamente) y número de pedimento conforme el siguiente ejemplo: (número de solicitud; serie; folio inicial; folio final; número de pedimento 15-0315-02010- 2014;Ii;48850001;48852785; 9005-4010616.

### **¿Con qué condiciones debo cumplir?**

Contar con buzón tributario.

Contar con e.firma

Contar con opinión de cumplimiento de obligaciones fiscales positiva.

No estar publicado en la lista a que se refiere el cuarto párrafo del artículo 69-B del CFF.

No encontrarse restringido en el uso del Certificado de Sello Digital.

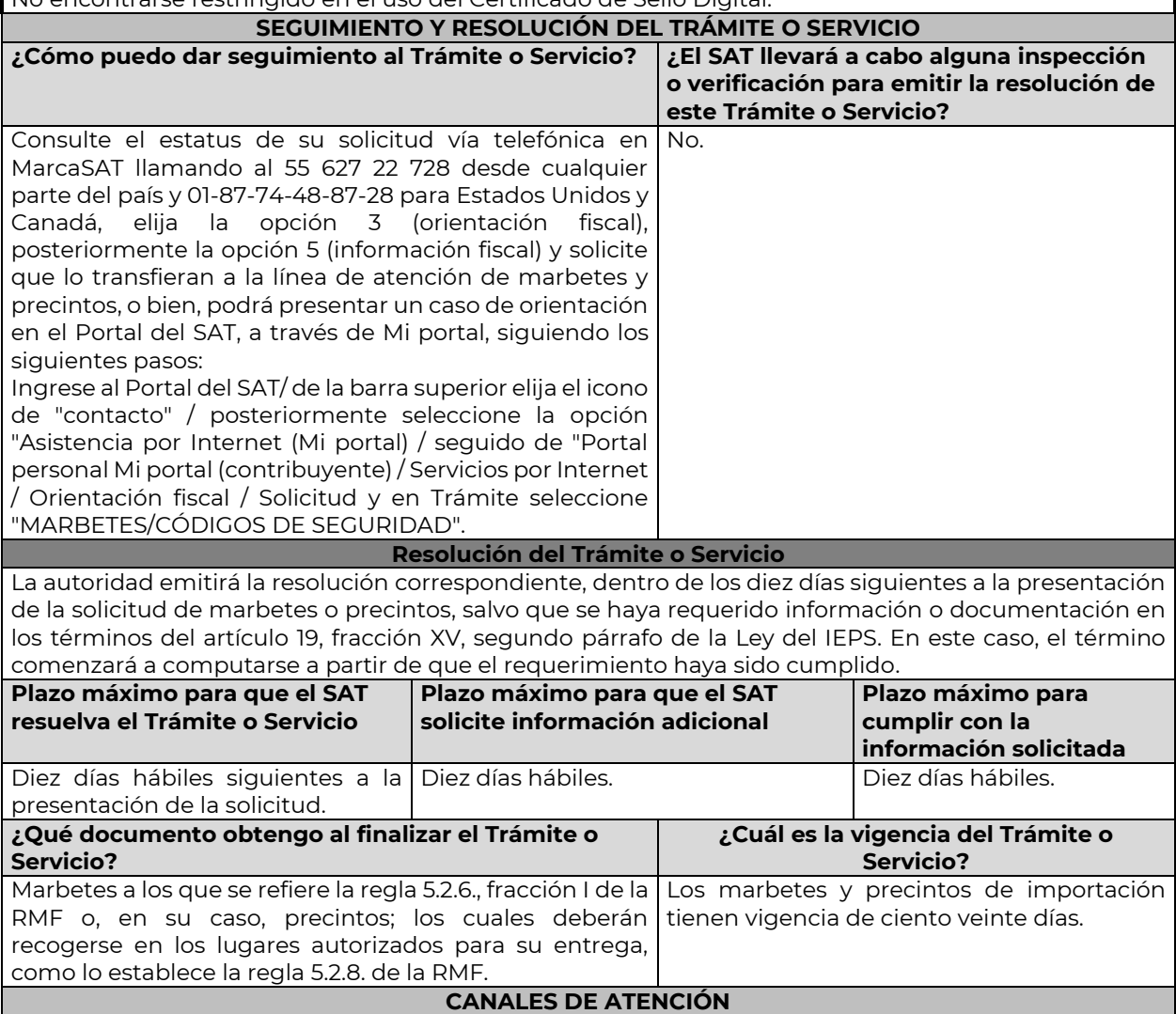

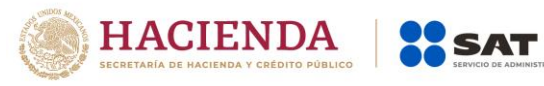

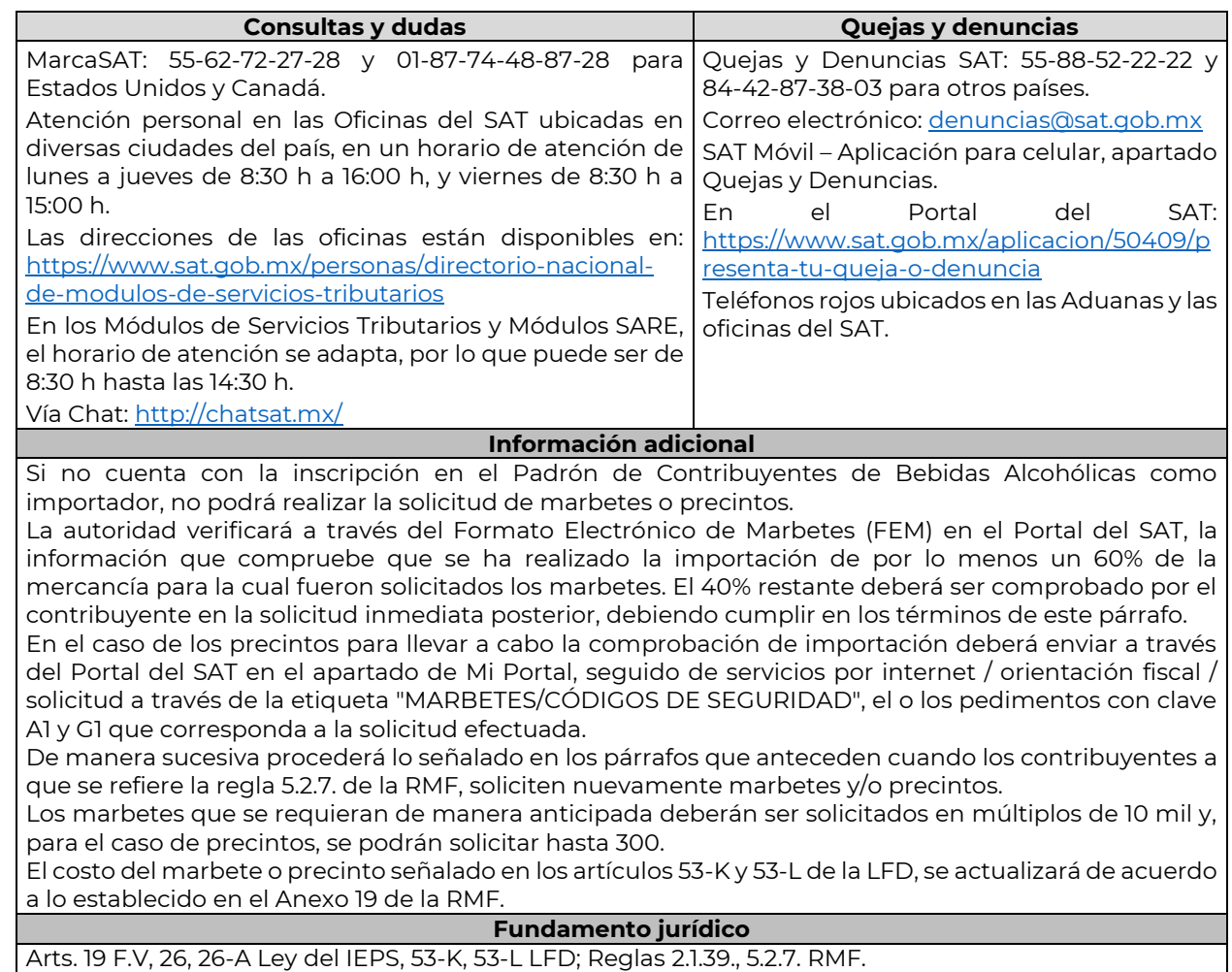

…

![](_page_19_Picture_254.jpeg)

![](_page_20_Picture_0.jpeg)

![](_page_20_Picture_230.jpeg)

![](_page_21_Picture_0.jpeg)

![](_page_21_Picture_268.jpeg)

Contribuyentes de Bebidas Alcohólicas en el RFC como Productor, en caso de no estar inscritos, al ingresar al sistema de solicitudes de marbetes y precintos en el Portal del SAT, la página mostrara el siguiente error "Error Acceso denegado, no cumple con las condiciones para ver la página solicitada". Los marbetes nacionales deben ser solicitados en múltiplos de mil.

El costo del marbete o precinto señalado en los artículos 53-K y 53-L de la LFD, se actualizará de acuerdo a lo establecido en el Anexo 19 de la RMF.

### **Fundamento jurídico**

Arts. 19 F.V, 26, 26-A Ley del IEPS, 53-K, 53-L LFD; Reglas 2.1.39., 5.2.8. RMF.

**5/IEPS Solicitud de ministración de marbetes y precintos de bebidas alcohólicas nacionales (maquilador)**

![](_page_21_Picture_269.jpeg)

#### **INFORMACIÓN PARA REALIZAR EL TRÁMITE O SERVICIO ¿Qué tengo que hacer para realizar el Trámite o Servicio?**

1. Ingrese a la liga: https://login.siat.sat.gob.mx/nidp/idff/sso?id=fiel&sid=0&option=credential&sid=0

2. De clic en el botón iniciar.

3. Capture su e.firma y contraseña de clave privada.

4. Seleccione la opción "Nacional/Maquilador".

5. Llene los datos del formulario electrónico y adjunte los archivos con los documentos digitalizados en formato .pdf

6. Elija el lugar autorizado en el que desea recoger los marbetes o precintos.

7. Descargue el acuse de la solicitud.

8. Espere respuesta del SAT por el medio que haya elegido para contactarlo.

9. Acuda a la Oficina del SAT autorizada, en el plazo indicado a recoger sus marbetes y/o precintos.

**¿Qué requisitos debo cumplir?**

![](_page_22_Picture_0.jpeg)

**SSAT** 

![](_page_22_Picture_197.jpeg)

![](_page_23_Picture_0.jpeg)

![](_page_23_Picture_272.jpeg)

![](_page_23_Picture_273.jpeg)

![](_page_24_Picture_0.jpeg)

![](_page_24_Picture_153.jpeg)

![](_page_25_Picture_0.jpeg)

![](_page_25_Picture_250.jpeg)

![](_page_26_Picture_0.jpeg)

Puede realizar este trámite sí está previamente inscrito en el Padrón de Contribuyentes de Bebidas Alcohólicas en el RFC como Importador, en caso de no estar inscrito, al ingresar al sistema de solicitudes de marbetes y precintos, la página mostrará el siguiente error "Error Acceso denegado, no cumple con las condiciones para ver la página solicitada".

SAT

Los contribuyentes que elijan la opción de no presentar al inicio de su trámite, la copia simple del o de los pedimentos de Importación con clave de internación "A4" de la mercancía a importar por la que se justifica la solicitud de marbetes, así como los certificados de depósito e inventarios correspondientes a la mercancía importada, podrán adjuntar dichos documentos a la solicitud correspondiente a más tardar el séptimo día hábil posterior a la fecha de su solicitud de marbetes o precintos, por lo anterior, deberán ingresar al Portal del SAT/Otros trámites y Servicios/ Marbetes y Precintos/ Solicitud de marbetes y precintos para bebidas alcohólicas que se encuentren en el Almacén General de Depósito/ "Registro de Ped/Cer" , en caso de no presentarlos dentro del plazo señalado, el trámite será rechazado. En caso de existir rectificación del pedimento A4 con el que ingresó mercancía a territorio nacional, deberá exhibir además del pedimento A4, el Pedimento rectificado R1.

El inventario de mercancías que se exhiba a la solicitud debe especificar la cantidad de cajas, número de botellas por caja y marca de las botellas que contengan bebidas alcohólicas para las cuales se solicitan los marbetes o precintos.

La autoridad fiscal proporcionará al contribuyente el número de marbetes igual al de los envases que se encuentren en el Almacén General de Depósito. Cuando se hayan pagado derechos por un número mayor de marbetes, se podrá solicitar su devolución por el monto de la diferencia.

Los marbetes y/o precintos que se autoricen en esta modalidad sólo podrán ser usados para las botellas que contengan las bebidas alcohólicas que se especifiquen en la o las facturas y pedimentos que se presentaron al momento de ingresar la solicitud de marbetes y /o precintos, por ninguna razón podrán ser usados para adherirse a botellas de bebidas alcohólicas distintas a las especificadas en la documentación que ampara la solicitud.

En el supuesto de que la solicitud de marbetes o precintos se realice para más de una factura comercial, deberá escanear el total de las facturas en un solo archivo en formato .pdf.

El costo del marbete o precinto señalado en los artículos 53-K y 53-L de la LFD, se actualizará de acuerdo a lo establecido en el Anexo 19 de la RMF.

#### **Fundamento jurídico**

Art. 19, fracción V Ley del IEPS; 53-K, 53-L LFD; Reglas 2.1.39., 5.2.8., 5.2.9., 5.3.1. RMF.

![](_page_26_Picture_212.jpeg)

![](_page_27_Picture_0.jpeg)

**SSAT** 

![](_page_27_Picture_208.jpeg)

![](_page_28_Picture_0.jpeg)

![](_page_28_Picture_237.jpeg)

![](_page_28_Picture_238.jpeg)

![](_page_29_Picture_0.jpeg)

**SSAT** 

![](_page_29_Picture_217.jpeg)

![](_page_30_Picture_0.jpeg)

![](_page_30_Picture_259.jpeg)

Los requisitos señalados en esta ficha con excepción del pago de derechos deberán adjuntarse a la solicitud en el apartado de "Factura o proforma y carta crédito" en un solo archivo en formato .pdf. Los contribuyentes que importen bebidas alcohólicas por primera vez, no podrán solicitar marbetes o precintos de importación para adherir en país de origen o en la aduana en cantidades superiores a

![](_page_31_Picture_0.jpeg)

…

10,000 formas numeradas y no podrán ingresar más de tres solicitudes al mes, durante los doce meses siguientes.

Solicitudes de marbetes bajo esta modalidad, la autoridad verificará a través del Formato Electrónico de Marbetes (FEM) en el Portal del SAT la comprobación de importación de las mercancías para las cuales fueron solicitados los marbetes.

En el caso de los precintos para llevar a cabo la comprobación de importación, deberá enviar a través del Portal del SAT, en el apartado de Mi Portal, seguido de servicios por internet / orientación fiscal / solicitud a través de la etiqueta "MARBETES/CÓDIGOS DE SEGURIDAD", el o los pedimentos con clave A1 que corresponda a su solicitud de precintos efectuada, en un periodo no mayor a cinco días hábiles, una vez realizada la importación

Los marbetes y/o precintos que se autoricen en esta modalidad sólo podrán ser usados para las botellas que contengan las bebidas alcohólicas que se especifiquen en la o las facturas o proformas que se presentaron al momento de ingresar la solicitud de marbetes y /o precintos, por ninguna razón podrán ser usados para adherirse a botellas de bebidas alcohólicas distintas a las especificadas en la documentación que ampara la solicitud.

El costo del marbete o precinto señalado en la LFD en los artículos 53-K y 53-L, se actualizará de acuerdo a lo establecido en el Anexo 19 de la RMF.

![](_page_31_Picture_216.jpeg)

![](_page_31_Picture_217.jpeg)

![](_page_32_Picture_0.jpeg)

Convenios de Corresponsabilidad suscritos por el fabricante, productor o envasador, con propietarios de marca de tequila.

2. Tratándose de propietarios de marca de Mezcal, copia certificada ante Notario Público del Contrato o Convenio de Corresponsabilidad de acuerdo con lo establecido en la NOM-070-SCFI-2016, denominada "Bebidas Alcohólicas-Mezcal-Especificaciones", así como de la Constancia de Registro del citado Contrato o Convenio ante el Instituto Mexicano de la Propiedad Industrial de la Secretaría de Economía, de conformidad con el artículo 175 de la Ley de la Propiedad Industrial, tratándose de Contratos o Convenios de Corresponsabilidad suscritos por el fabricante, productor o envasador, con propietarios de marca de Mezcal.

3. Tratándose de contribuyentes distintos a los propietarios de marca de tequila y mezcal, copia certificada ante Notario Público del contrato o convenio en el que se establezca que efectuarán la fabricación, producción o envasamiento de bebidas alcohólicas, así como de la Constancia de Registro ante el Instituto Mexicano de la Propiedad Industrial de la Secretaría de Economía, de conformidad con lo establecido en el artículo 136 de la Ley de la Propiedad Industrial.

**¿Con qué condiciones debo cumplir?**

- Contar con e.firma y Contraseña.
- Contar con opinión de cumplimiento de obligaciones fiscales positiva.
- No estar publicado en la lista a que se refiere el cuarto párrafo del artículo 69-B del CFF.
- Contar con buzón tributario.

**¿Qué documento obtengo al finalizar el** 

**Trámite o Servicio?**

**SEGUIMIENTO Y RESOLUCIÓN DEL TRÁMITE O SERVICIO**

![](_page_32_Picture_227.jpeg)

Nota: El presente documento se da a conocer en la página de Internet del SAT, en términos de la regla 1.8.

**¿Cuál es la vigencia del Trámite o Servicio?**

![](_page_33_Picture_0.jpeg)

**SAT** 

![](_page_33_Picture_197.jpeg)

Art. 19 Ley del IEPS; 53-K LFD; Reglas 5.2.6., 5.2.47., 5.3.1. RMF.

…

![](_page_34_Picture_0.jpeg)

ÚLTIMA PÁGINA DE MODIFICACIÓN AL ANEXO 1-A DE LA PRIMERA RESOLUCIÓN DE MODIFICACIONES A LA RESOLUCIÓN MISCELÁNEA FISCAL PARA 2020 QUINTA VERSIÓN ANTICIPADA

Atentamente,

Ciudad de México, a 28 de abril de 2020.

Jefa del Servicio de Administración Tributaria.

Mtra. Raquel Buenrostro Sánchez